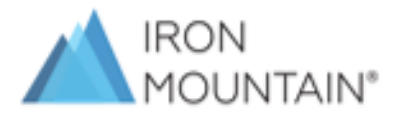

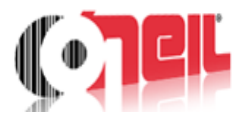

## **O'neil Order**系统客户使用指导

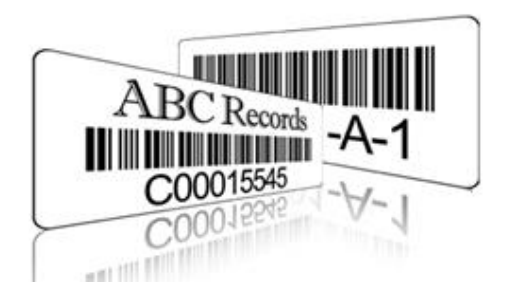

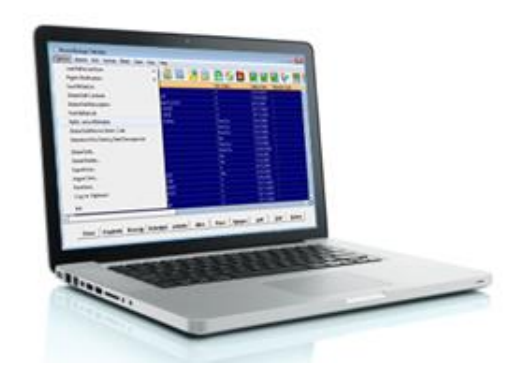

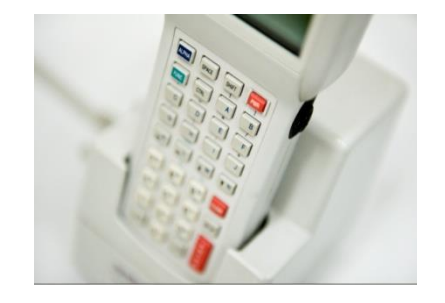

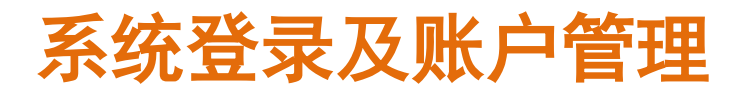

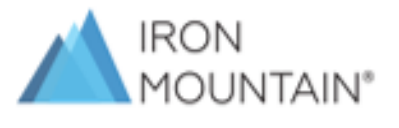

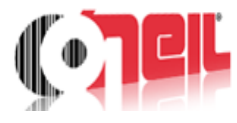

### **Oneil Order**系统地址: **https://eaccess.ironmountain.cn/oneilOrder**

### 建议使用 **Google Chrome** 或 **Microsoft Edge**浏览器

输入铁山提供用户名(**User Name)**和初始密码**(Password)**, 点击"**Login**"登录系统。

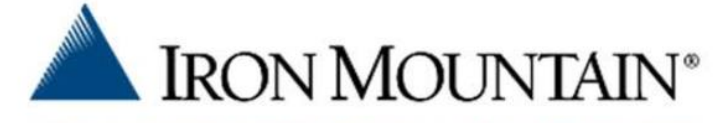

WE PROTECT WHAT YOU VALUE MOST®

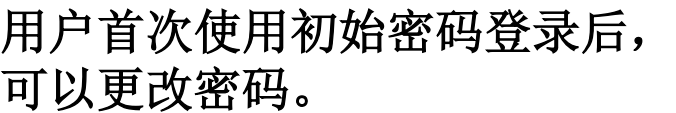

 $43 - 17$ 

在此输入文本, 搜索库存

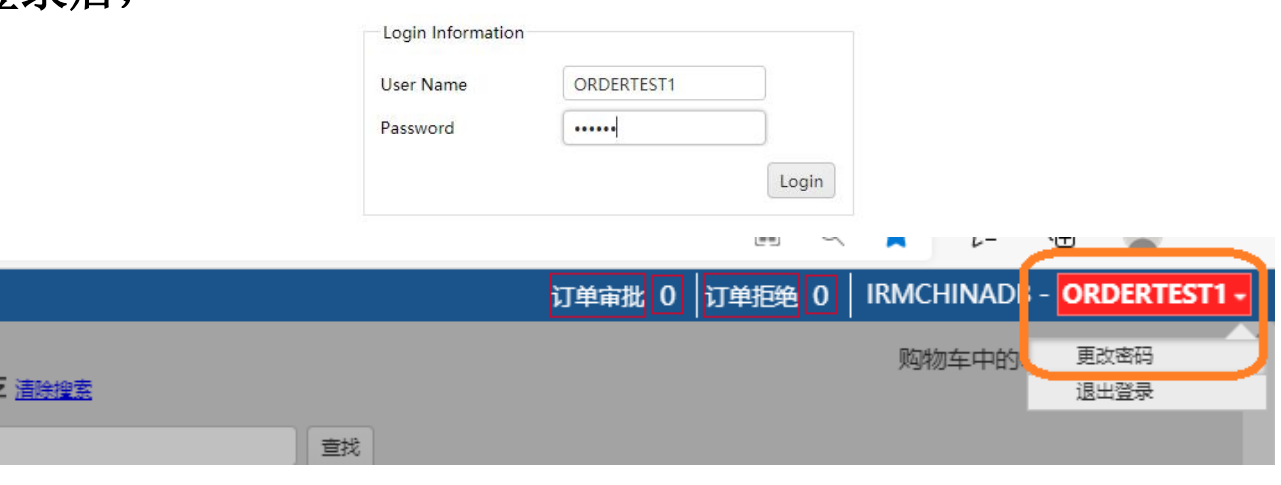

### 库存查询**-**按条件筛选

登录系统主页后,默认显示"搜索库存"界面

左侧导航提供了多种搜索条件,单击"**+**"展开输入框,勾选或者输入搜索条件

#### 举例说明:

勾选"库存类型"下的"文件箱",

#### 则搜索结果仅显示个人权限下所有的文件箱,不显示磁带和文件。

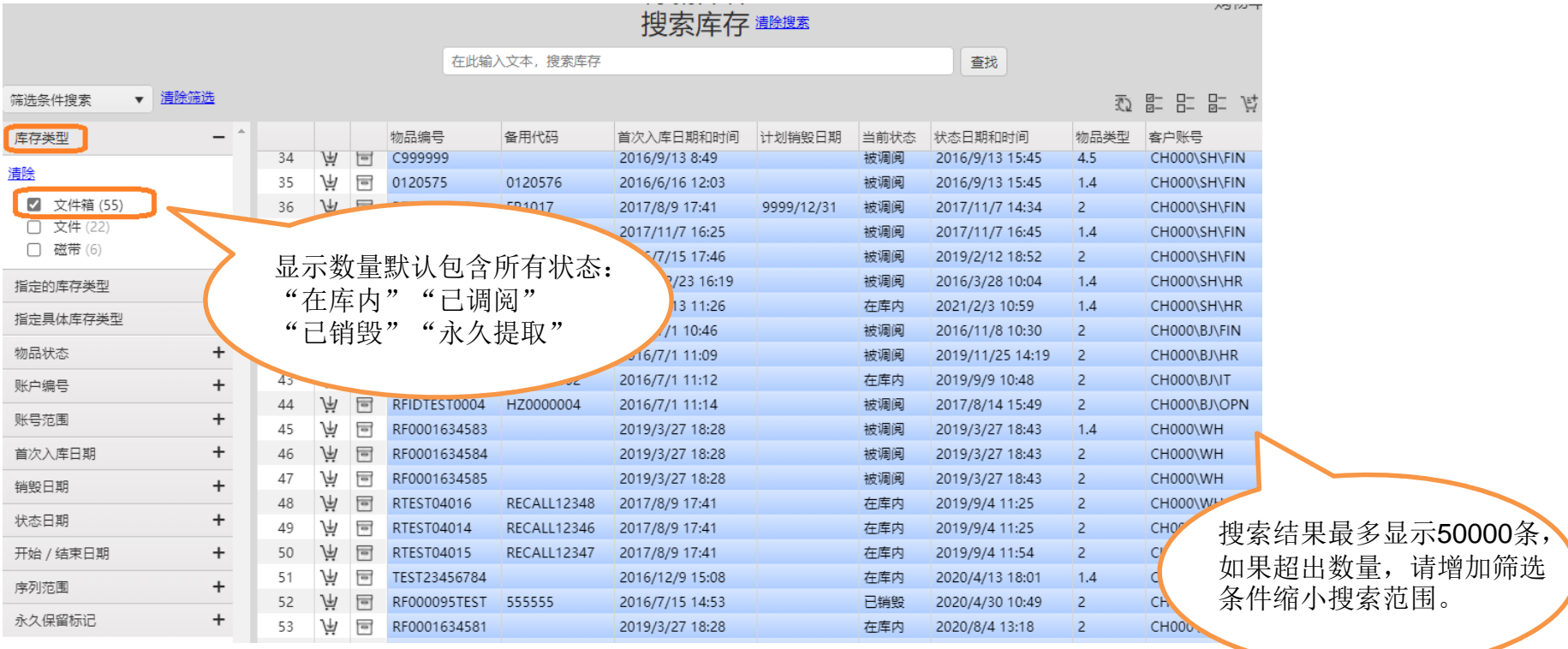

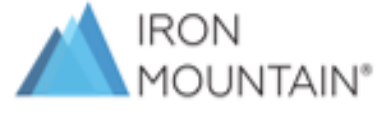

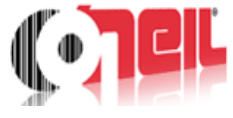

### 库存查询**-**按条件筛选

在已有搜索结果的前提下,可展开其他筛选条件,对现有结果进一步筛选。

#### 例如: 此时展开"物品状态",可以看到文件箱的不同状态以及对应箱数, 再勾选"物品状态"下的"在库内", 此时只显示目前在铁山仓库内的箱子,其他状态不显示。

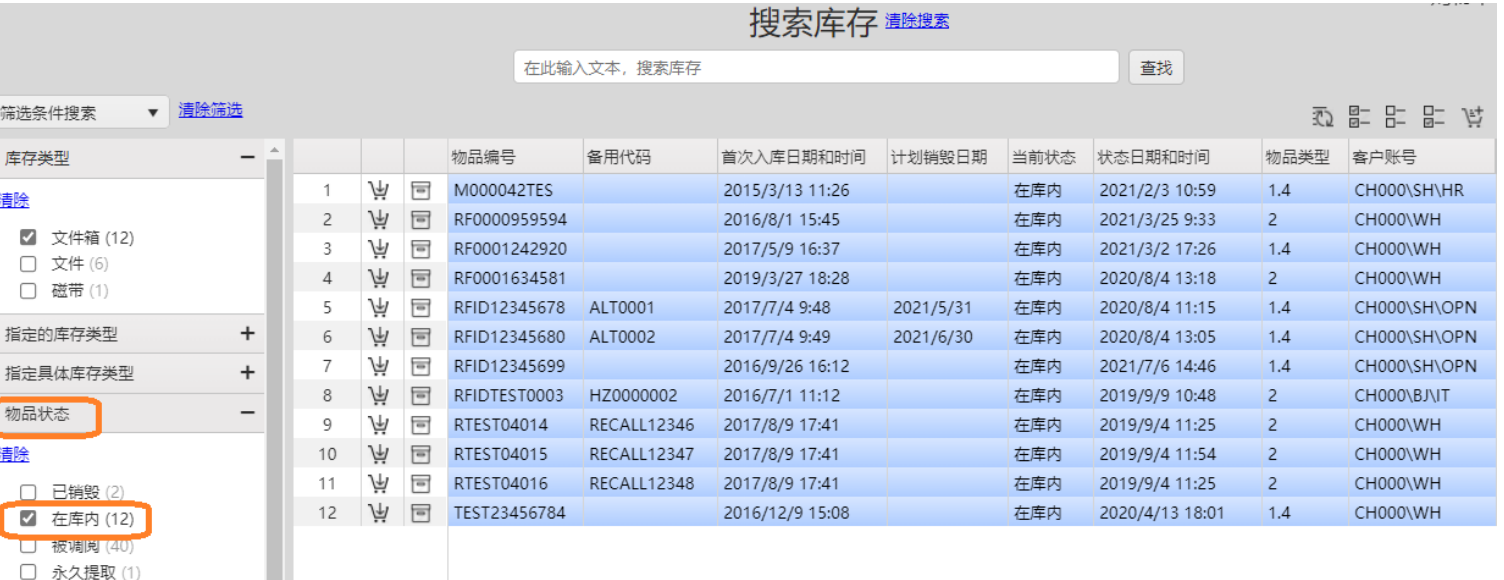

### 单击的"清除筛选",可清除所有搜索结果,重新开始查询。

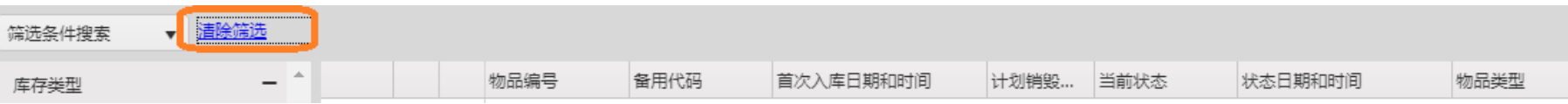

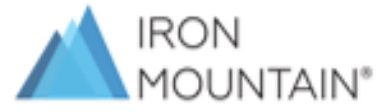

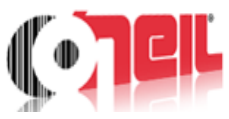

### 库存查询**-**具体编号或信息查询

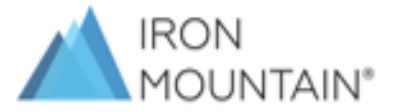

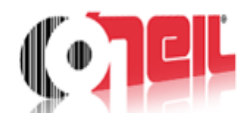

如果已知某个的物品的"物品编号"或"备用代码"或者"描述"等相关信息, 可以在最上方的文本搜索框直接输入任意已知的信息,查询相关的物品。

根据物品编号查询:

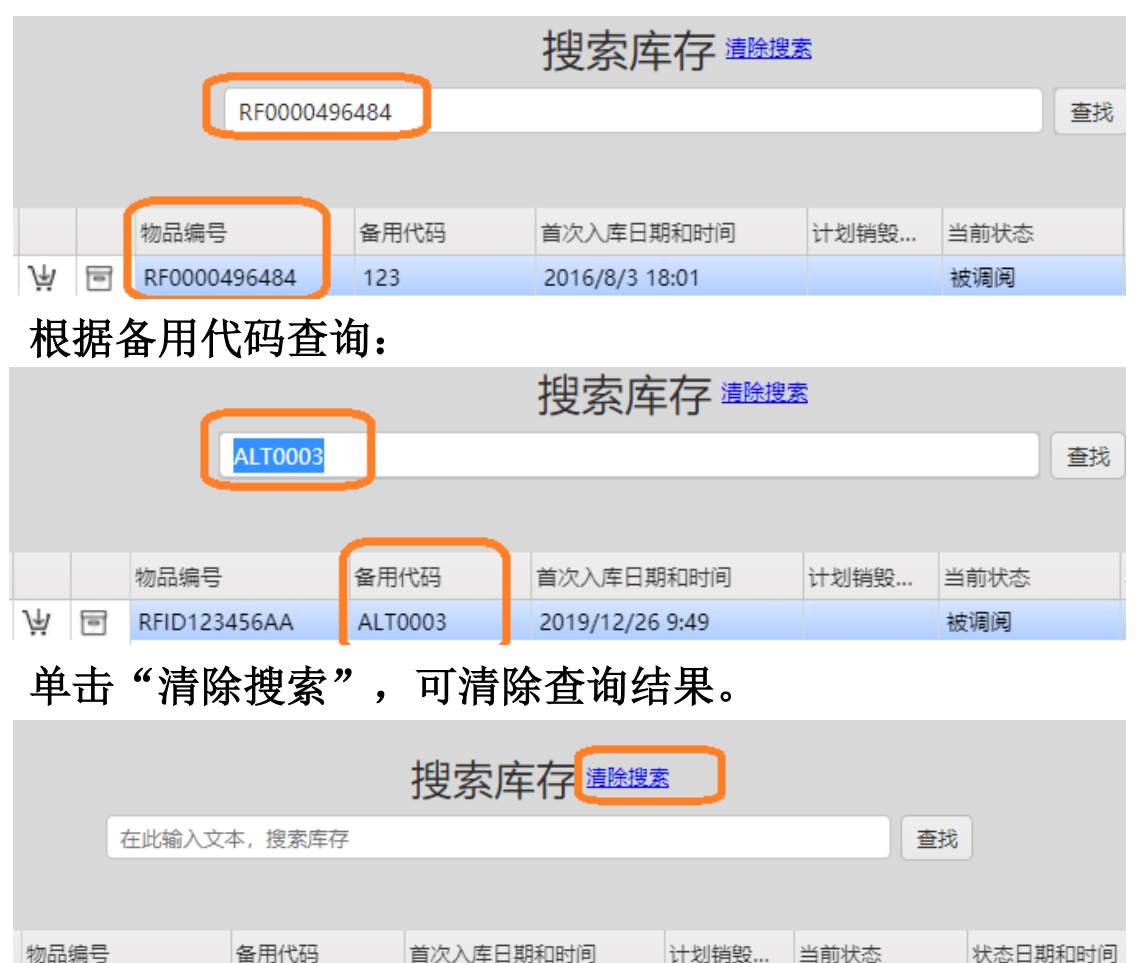

#### 高级搜索 **E E E E E E 9 9**  $\overline{\mathbf{v}}$ 物品编号 备用代码 首次入库日期和时间 计划销毁... 当前状态 状态日期和时间 物品类型 客户账号 订单 无条码物品 材料 选项 从文件加载

## 库存查询**-**批量查询多个物品

### 如果已知多个物品的"物品编号",可以使用批量查询工具。

### 第一步: 从"筛选条件搜索"切换为"高级搜索"。

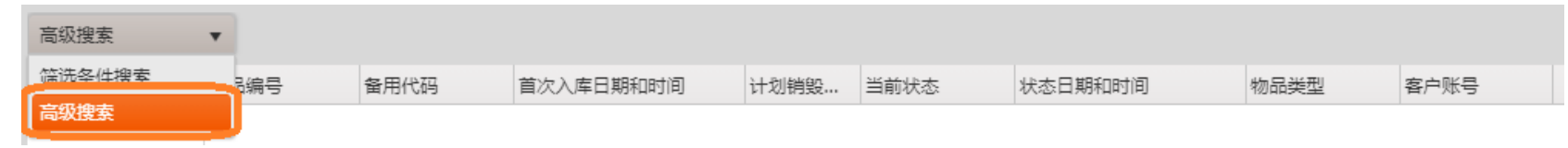

#### 第二步: 在个人计算机上创建查询文件。 打开记事本工具,将需要查询的"物品编号"按下图格式贴入,保存为"文本文档**txt**"文件。

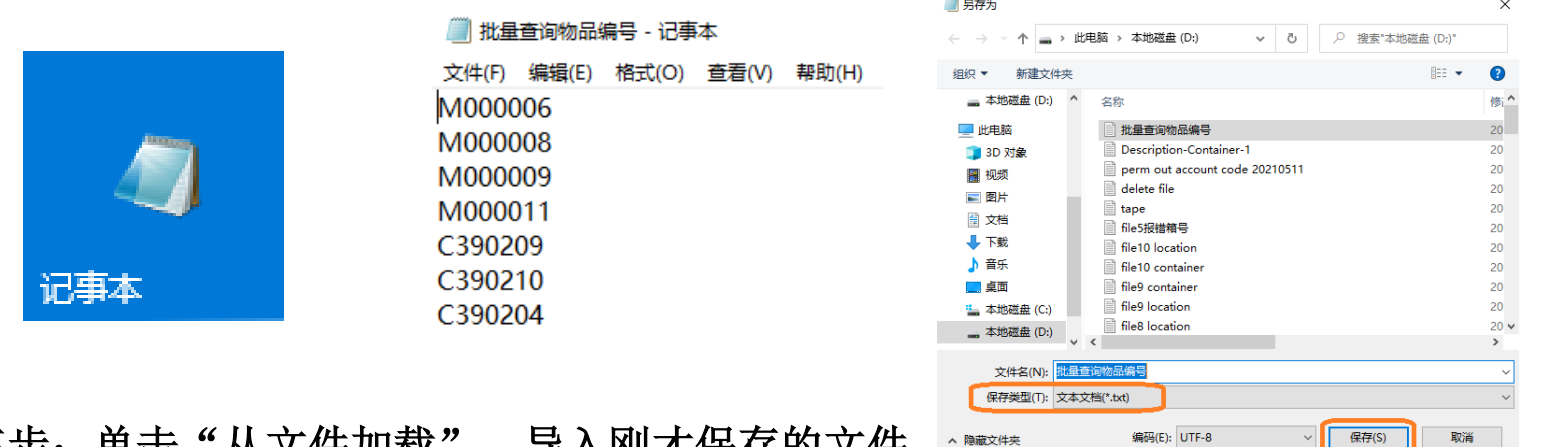

### 第三步: 单击"从文件加载",导入刚才保存的文件。

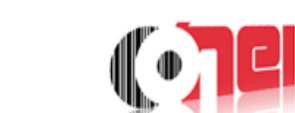

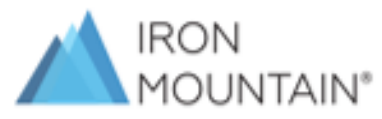

如果已知多个物品的"物品编号",可以使用批量杳询工具。

### 第四步:选则导入的文件,可以选则一个或多个,单击确认开始导入。

从文件加载 从文件加载  $\times$ C<br>打开 从文件加载  $\times$ 状态 此电脑 > 本地磁盘 (D:) 选择文件 选择文件 右形外放置立位 宗成文 宗成。 选择一个或多个文件 批量查询物品编号.txt 物品类型  $\pmb{\mathrm{v}}$ 组织 ▼ 新建文件夹 le(s) uploaded succes 样位 Code  $\bullet$ 名称 法取 □ 将重复项分组到末尾 ★ 快速访问 物品类型 Item (物品) 批量查询物品编号 已找到 ■卓面 st. 栏位 Code  $\overline{\mathbf{v}}$ Description-Container-1 已添加: ➡ 下載  $\mathcal{R}$ □ 将重复项分组到末尾 perm out account code 202105 已处理文件 图 文档  $\blacksquare$  delete file 洋酒. ■ 图片  $\Box$  tape **物品类型·** Item (物品) 栏位: Code 确认 取消 确认 取消 Exception 代码 第五步: 单击右下角"关闭"显示搜索结果。 高级搜索  $\overline{\mathbf{v}}$ 物品编号 备用代码 首次入库日期和时间 状态日期和时间 物品类型 客户账号 计划销毁... 当前状态 Äλ  $\overline{\phantom{a}}$ M000006 CH000\SH\O.  $\overline{1}$ ADJKHFAJSDH 2014/12/16 15:32 被调阅 2015/3/17 10:03  $1.4$ Α  $\overline{=}$  $\overline{\phantom{0}}$ M000008 2014/12/16 15:32 被调阅 2015/3/19 14:47  $1.4$ CH000\SH\O...  $\overline{z}$ 角  $\overline{\phantom{a}}$ M000009 2015/3/13 11:21 2015/3/19 14:47  $1.4$ CH000\SH\O.. 被调阅  $\vee$  $\triangleright$   $\parallel$   $\triangleright$  $\overline{A}$ ΛΨ  $\boxed{\blacksquare}$ M000011 2015/3/13 11:22 被调阅 2015/3/19 15:23 CH000\SH\O..  $1.4$ □ 关闭时未找到下载项目 Āλ  $\overline{\phantom{a}}$ C390209 5 2014/12/23 16:19 被调阅 2015/3/31 10:55  $1.4$ CH000\SH\O ... 6 À  $\overline{a}$ C390210 2014/12/23 16:19 被调阅 2015/3/31 11:09  $1.4$ CH000\SH\O... 关闭  $\overline{7}$ Àλ  $\overline{\phantom{a}}$ C390204 2014/12/23 16:19 被调阅 2016/2/15 11:35  $1.4$ CH000\SH\O..

在"筛选条件搜索"界面,单击右上角的" 影 "图标,可清除所有搜索结果,重新开始查询。

 $\begin{picture}(100,10) \put(0,0){\line(1,0){10}} \put(10,0){\line(1,0){10}} \put(10,0){\line(1,0){10}} \put(10,0){\line(1,0){10}} \put(10,0){\line(1,0){10}} \put(10,0){\line(1,0){10}} \put(10,0){\line(1,0){10}} \put(10,0){\line(1,0){10}} \put(10,0){\line(1,0){10}} \put(10,0){\line(1,0){10}} \put(10,0){\line(1,0){10}} \put(10,0){\line($ 高级搜索 <mark>甘 ③</mark>  $\boldsymbol{\mathrm{v}}$ 全部清除 物品编号 备用代码 状态日期和时间 物品类型 首次入库日期和时间 计划销毁... 当前状态 客户账号

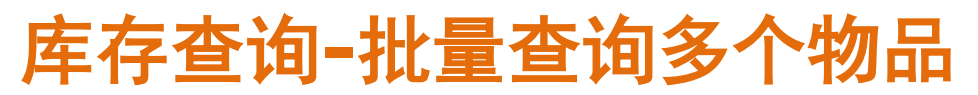

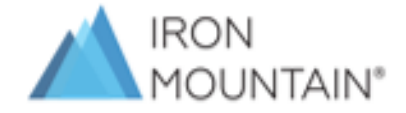

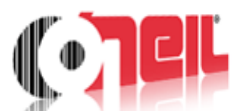

### 库存查询**-**排序

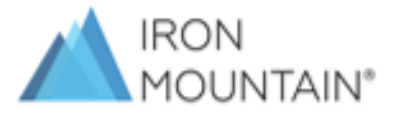

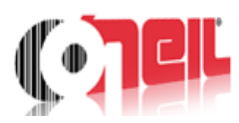

### 单击搜索结果上方的字段**,**可以根据选中的字段对搜索结果进行升序**/**降序排列。

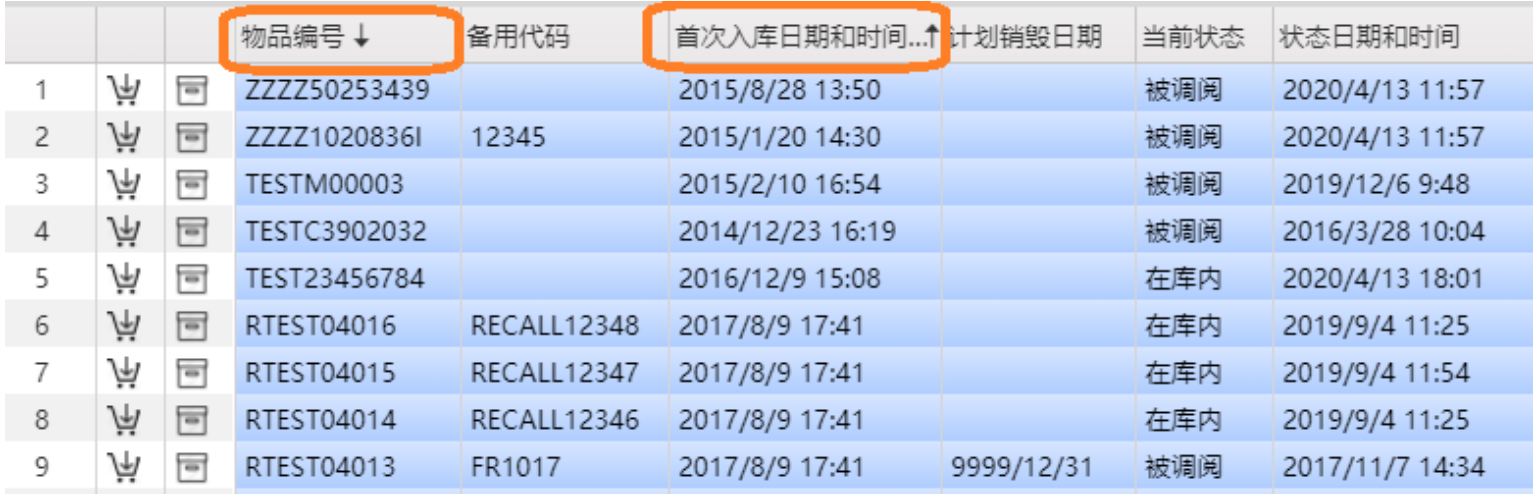

### 左键按住字段不放,进行左右拖拽,可以调整字段的左右排列顺序。

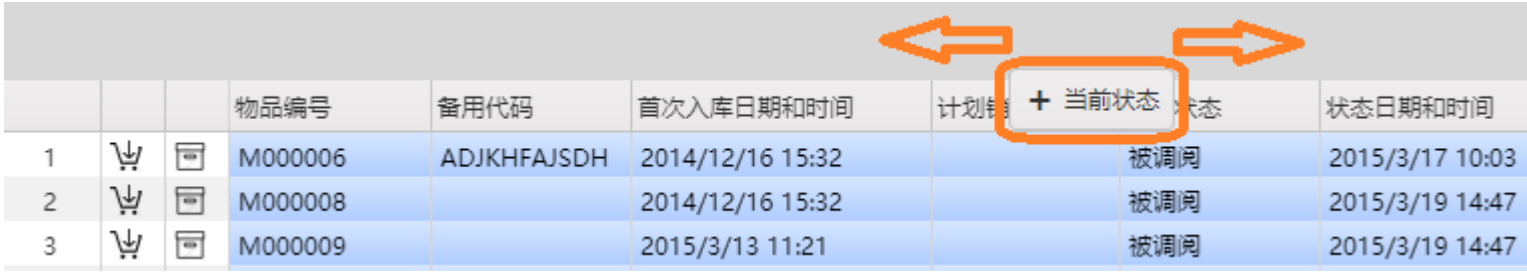

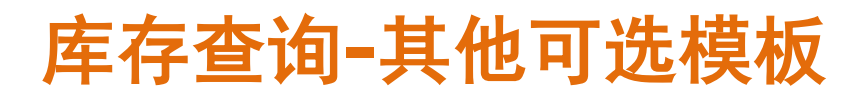

### 系统提供多种查询结果字段模板,用户可以根据需要选择。

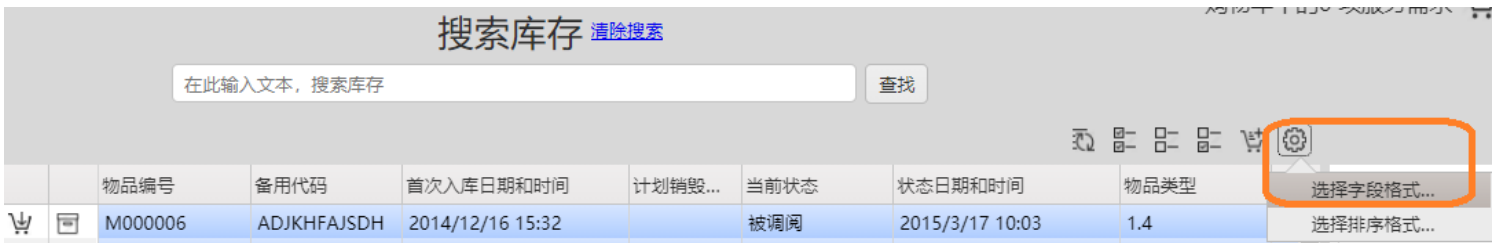

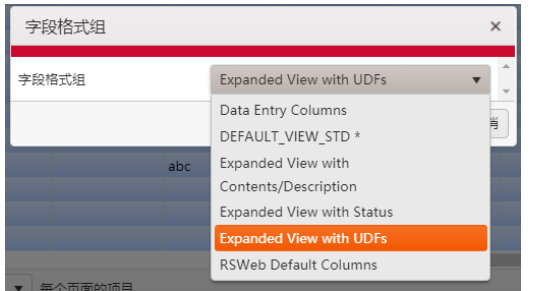

#### 推荐使用两种模板

1.RSWEB Default Columns (简单模板, 只包含主要的信息字段)

**2.Expanded View with UDFs (**复杂模板,包含多种信息字段)

### 简单模板

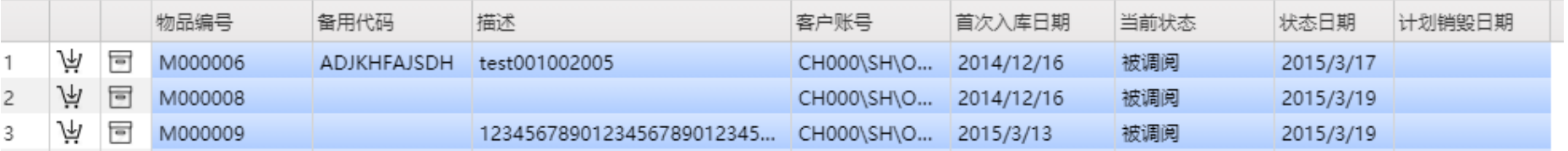

### 复杂模板

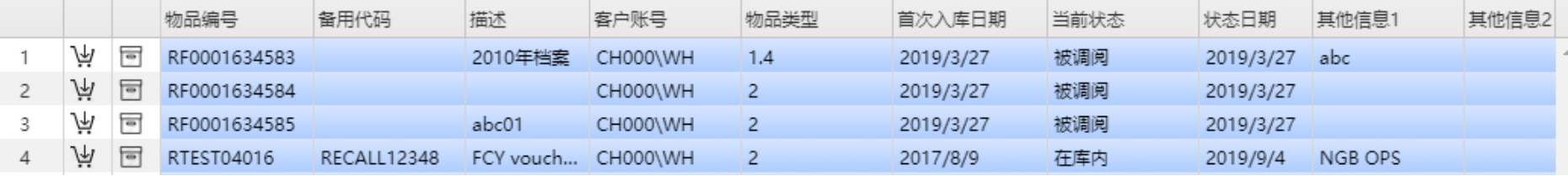

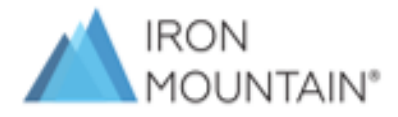

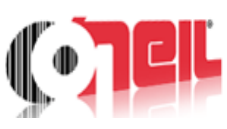

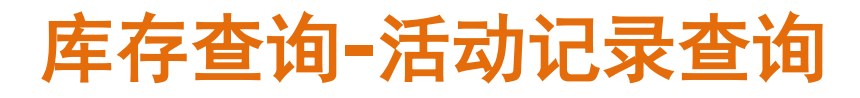

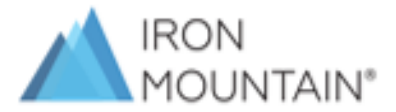

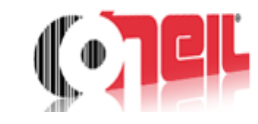

### 右键单击任意一个物品,选择查询物品记录,可以查看该物品的历史服务记录。

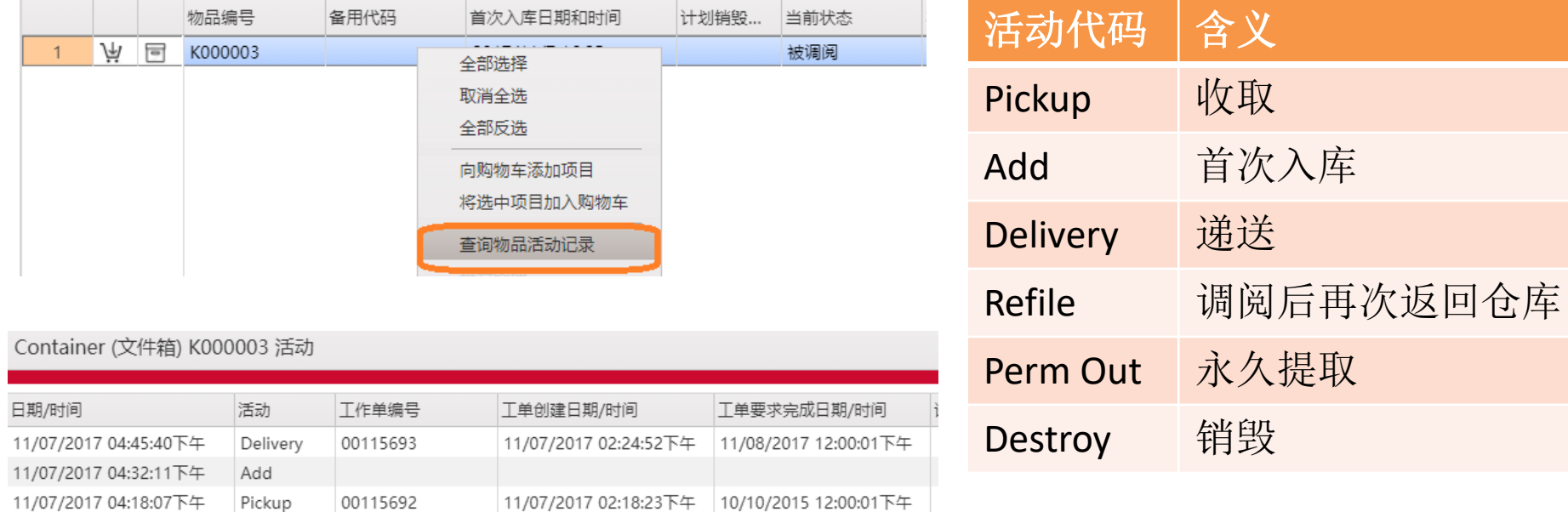

### 库存查询**-**导出**/**打印搜索结果

搜索结果可以导出或打印,仅蓝色选中的行可以导出或打印。

#### "已选中**"**为蓝色, "未选中**"**为白色,在每一行上单击鼠标左键调整选中状态, 或者单击右键,通过"全部选择""取消全选""全部反选"批量调整。

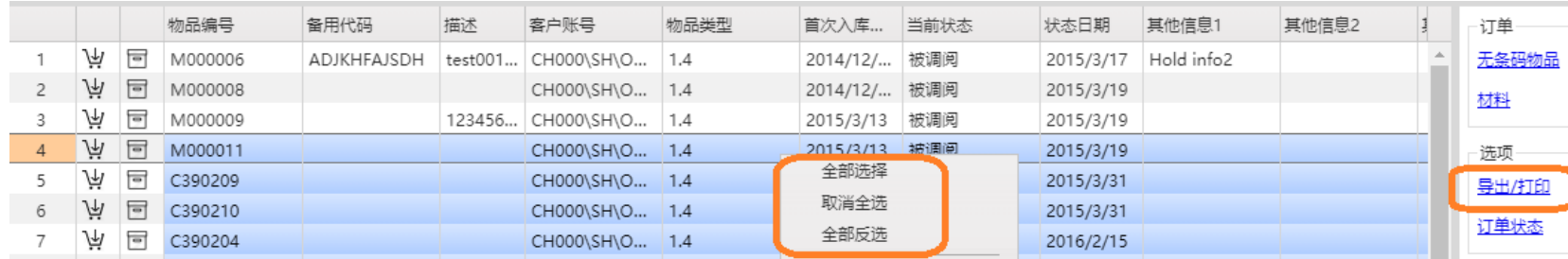

### 打印格式有**PDF**,**Word** 和**Excel3**种可选。

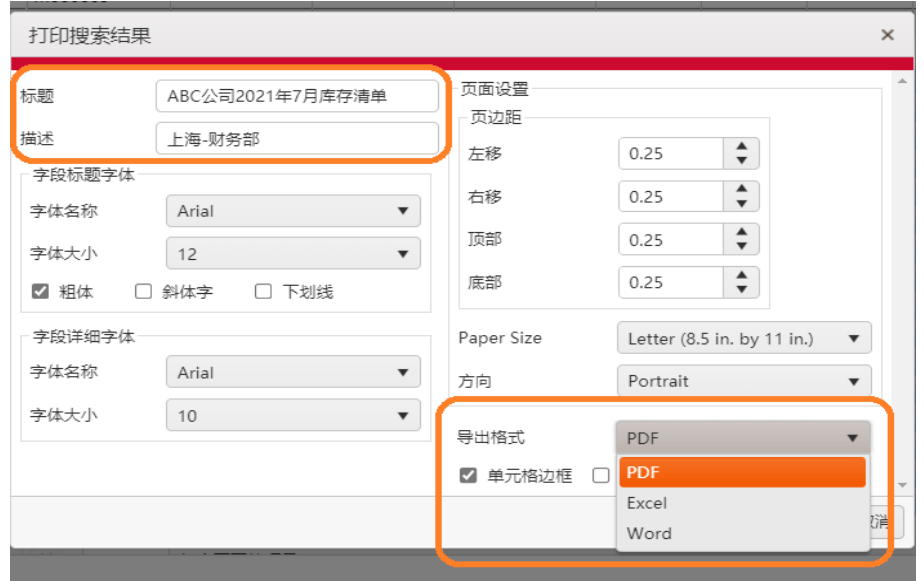

### **PDF**和**Word**可自定义标题和描述后, 打印为报告。

推荐使用**Excel**格式,导出后可直接打开 再做后续分析。

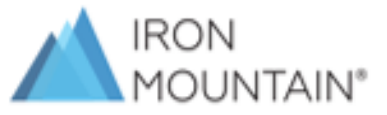

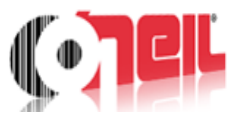

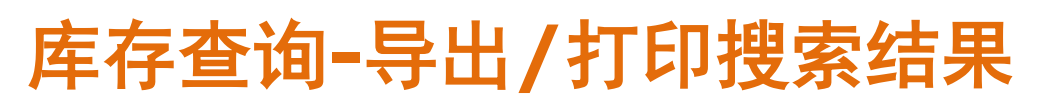

### **PDF**格式

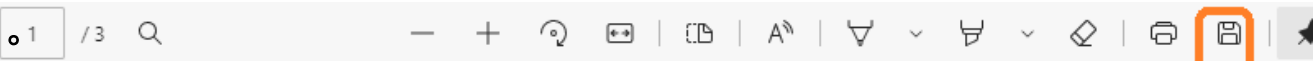

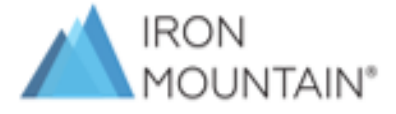

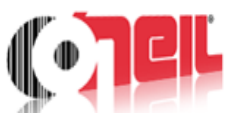

#### ABC公司2021年7月库存清单 上海-人事部

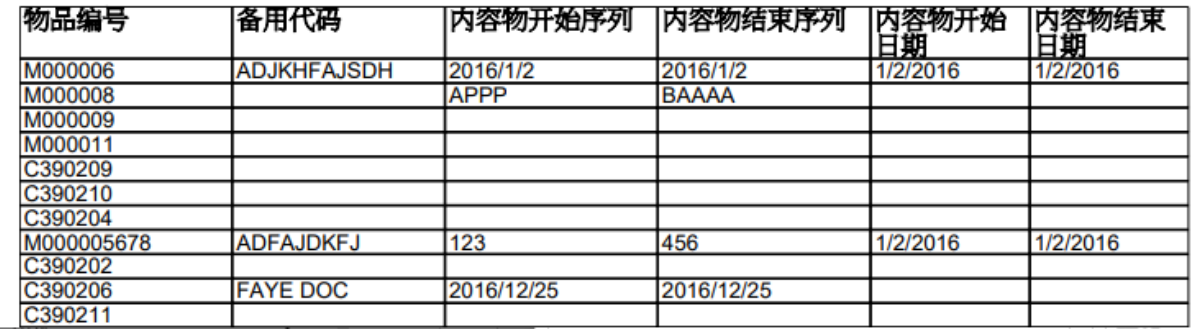

### **Excel**格式

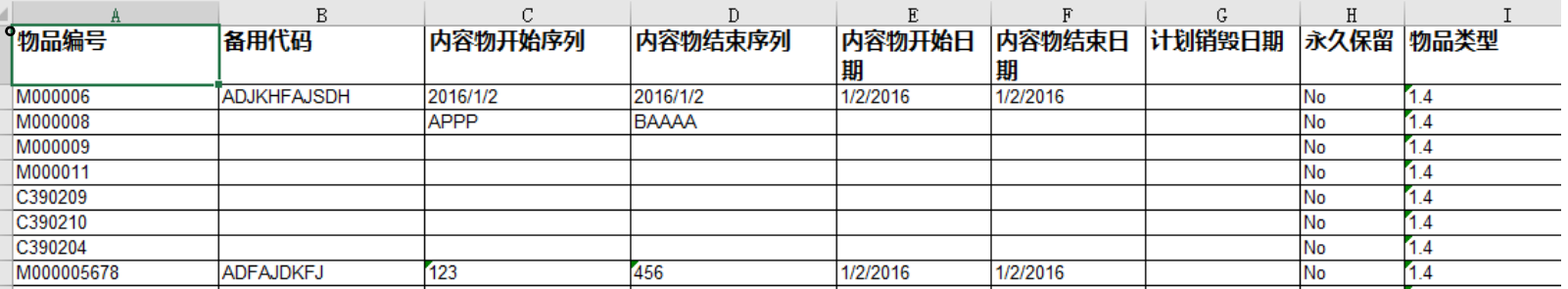

向铁山下单

在**Oneil Order**中下单的服务分为三个大类

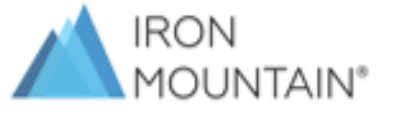

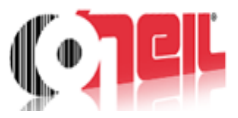

**1.**对已有编号的存储物品要求调阅,收件,销毁服务(物品已经在铁山系统中注册)

**2.**需要铁山来收取新的存储物品(物品尚未在铁山系统注册,首次入库)

**3.**需要购买材料(如:纸箱,条码,封条等包装材料)

可以将不同类型的服务项目选择完毕后, 加入购物车,一起下单。 不需要分开下单。

如需以上三种常规服务以外的其他服务, 请通过邮件联系铁山客服部门下单。

**1.**对已有编号的存储物品要求调阅,收件,销毁服务(物品已在铁山系统注册)。

第一步:使用搜索工具,找到需要服务的物品。 第二步:单击物品编号左边的购物车图标 》,将该物品加入购物车。 第三步:选择该物品需要的服务类型(收取**/**递送**/**销毁**/**永久递送等类型可选)**-**必选。 第四步:填写其他备注信息**-**选填。 第五步:加入购物车。

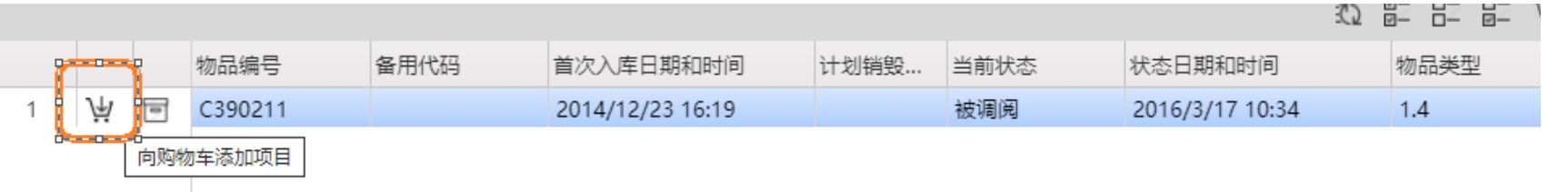

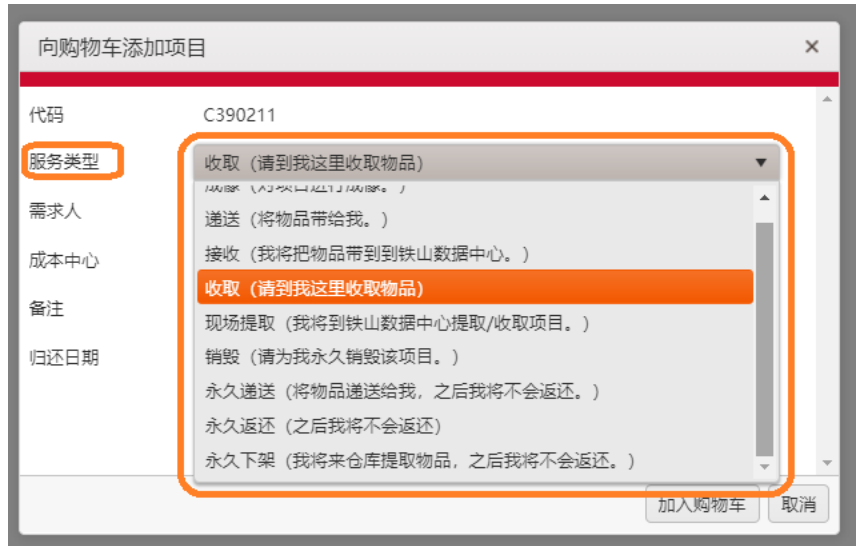

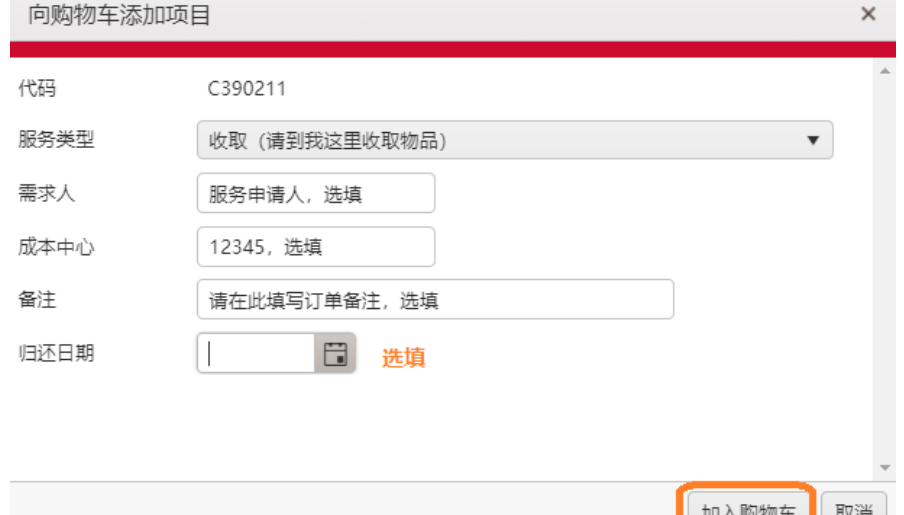

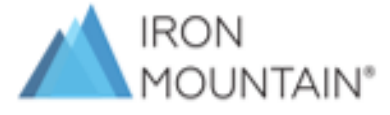

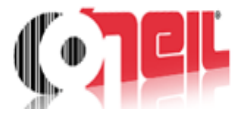

**1.**对已有编号的物品要求调阅,收取,销毁服务(物品已经在铁山系统中注册)

如果搜索结果中有多项需要相同的服务类型,可以选中多项后,批量加入购物车。

选中需要服务的物品行,单击右键,选择"将选中项目加入购物车"。

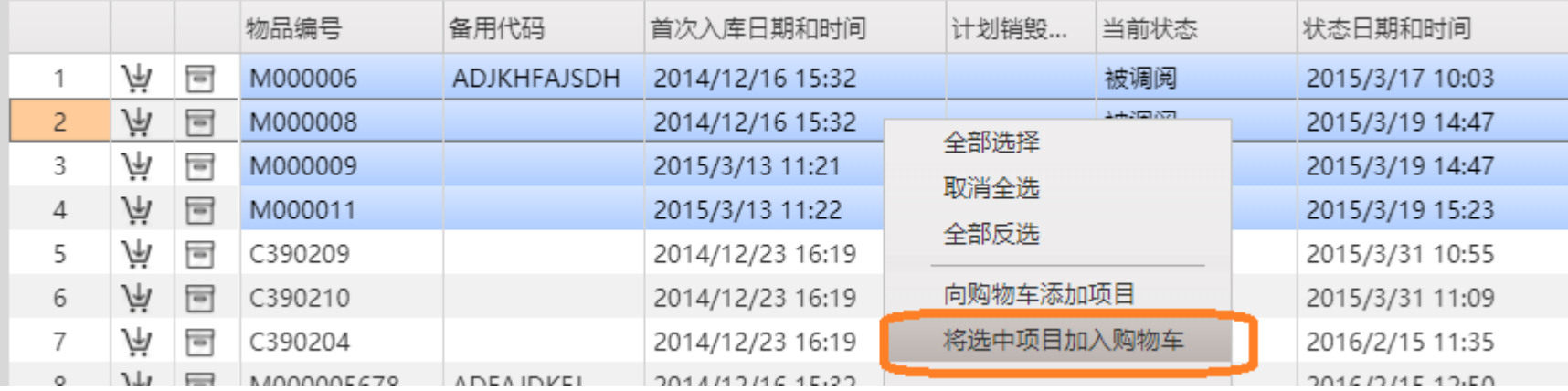

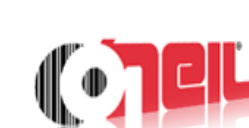

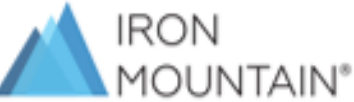

**2.**需要铁山来收取新的存储物品(物品尚未在铁山系统注册,首次入库)。

第一步: 单击界面右侧的"无条码物品"。 第二步:选择服务类型(收取**/**接收)和需要收取的物品类型和数量 **-**必选。 第三步:填写备注**-**选填。

第四步: 加入购物车。

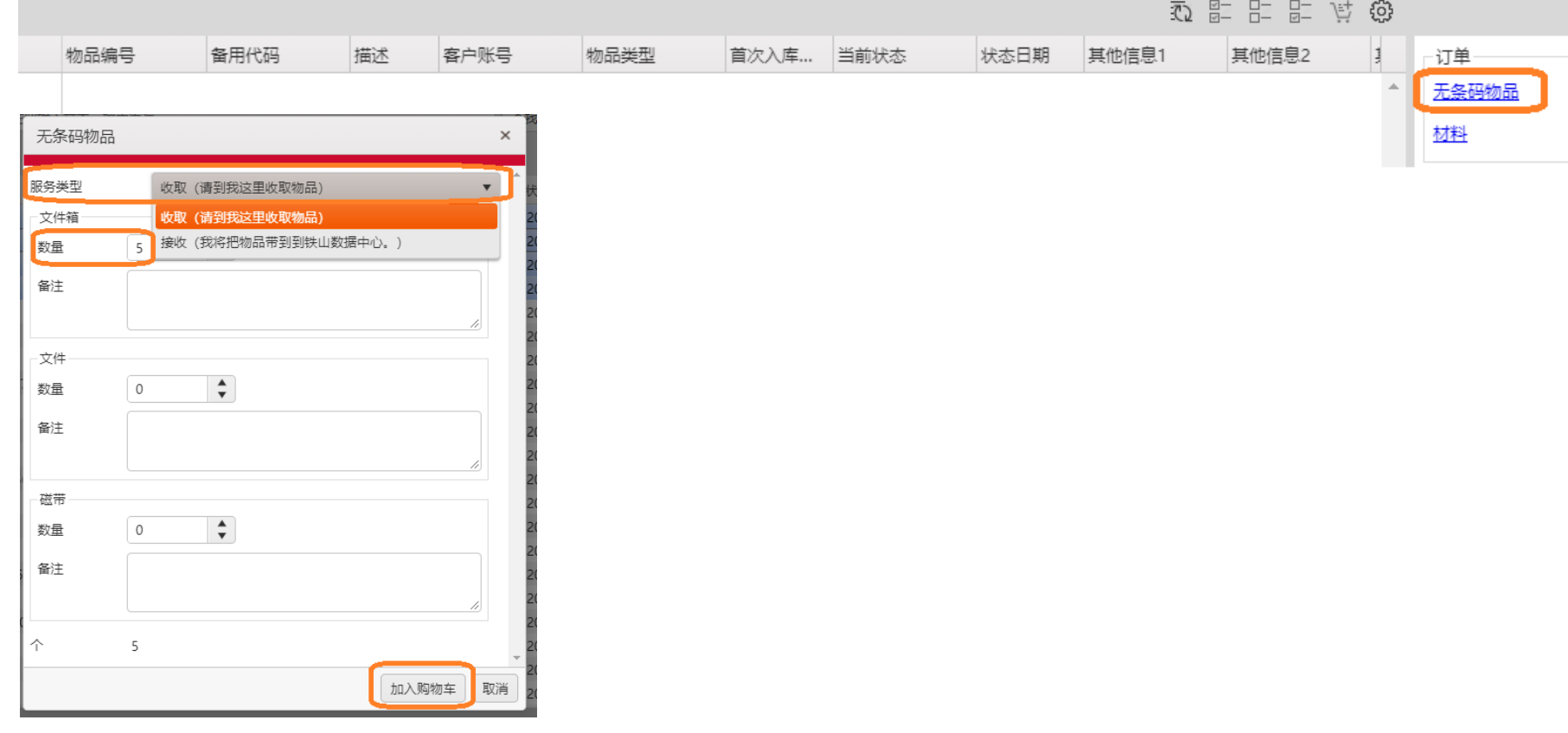

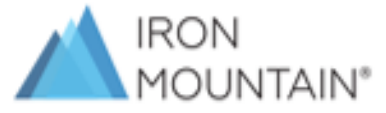

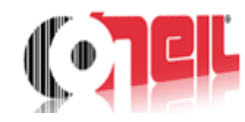

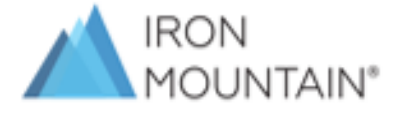

向铁山下达文件扫描服务需求。

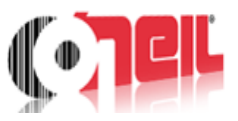

第一步:服务类型选择"现场提取"。

第二步:填写具体需求备注(例如:扫描该文件;扫描该文件箱内某几份文件等等)**-**必填。 第四步:加入购物车。

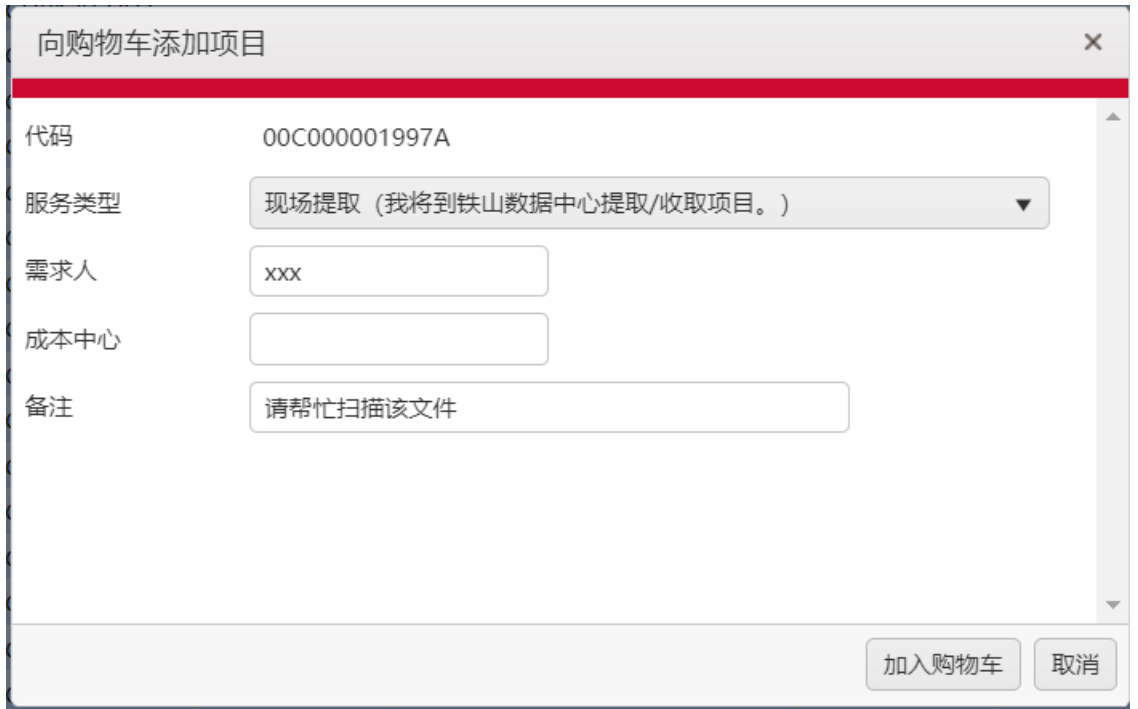

#### **3.**需要购买材料(如:纸箱,条码,封条等包装材料)

第一步: 单击界面右侧的"材料"。 第二步:选择材料类型和需要购买的数量 **-**必选。 第三步:填写备注**-**选填。 第四步:加入购物车。

#### 102 A - A - A - 122 物品编号 备用代码 客户账号 物品类型 首次入库... 当前状态 状态日期 其他信息1 描述 其他信息2 订单 无条码物品 椪料 |BOX (#1)又忏稍 (原GRM1号稍) 向购物车添加材料 x BOX (#3) 文件夹箱 (原GRM3号箱) BOX(1.2)-购买标准纸箱 (1.2) 材料 BOX(1.4)-购买标准纸箱 (1.4) (BOX(... ▼ ROX(14)-购买标准纸箱 (14) Label Box-Free配套文件箱条码  $\div$ 数量  $\overline{4}$ Label Box-单独购买文件箱条码 Label File 配套文件条码 需求人 Label File Free 单独购买文件条码 Label Tape Free 配套磁带条码 成本中心 Label Tape 单独购买磁带条码 绝大多数客户默认 Plastic bags/标准塑料袋 备注 使用1.4标准箱, Seal Free 配套/损耗锁条 Seal Numbered 带编号锁条 加入购物车 取消 首次下单如果不确定 Shredding Bag 销毁袋 。 材料选项,请先与 Shredding Bin 销毁桶 Shredding console 销毁柜 铁山客服团队确认。Tape Case-08 磁带箱8盘 Tape Case-18 磁带箱18盘 Tape Case-36 磁带箱36盘

**IRON** MOUNTAIN®

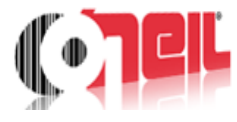

## 向铁山下单**-**提交订单

**1.**完成所有服务项目添加后,进入购物车,再次检查,调整购物车服务内容。

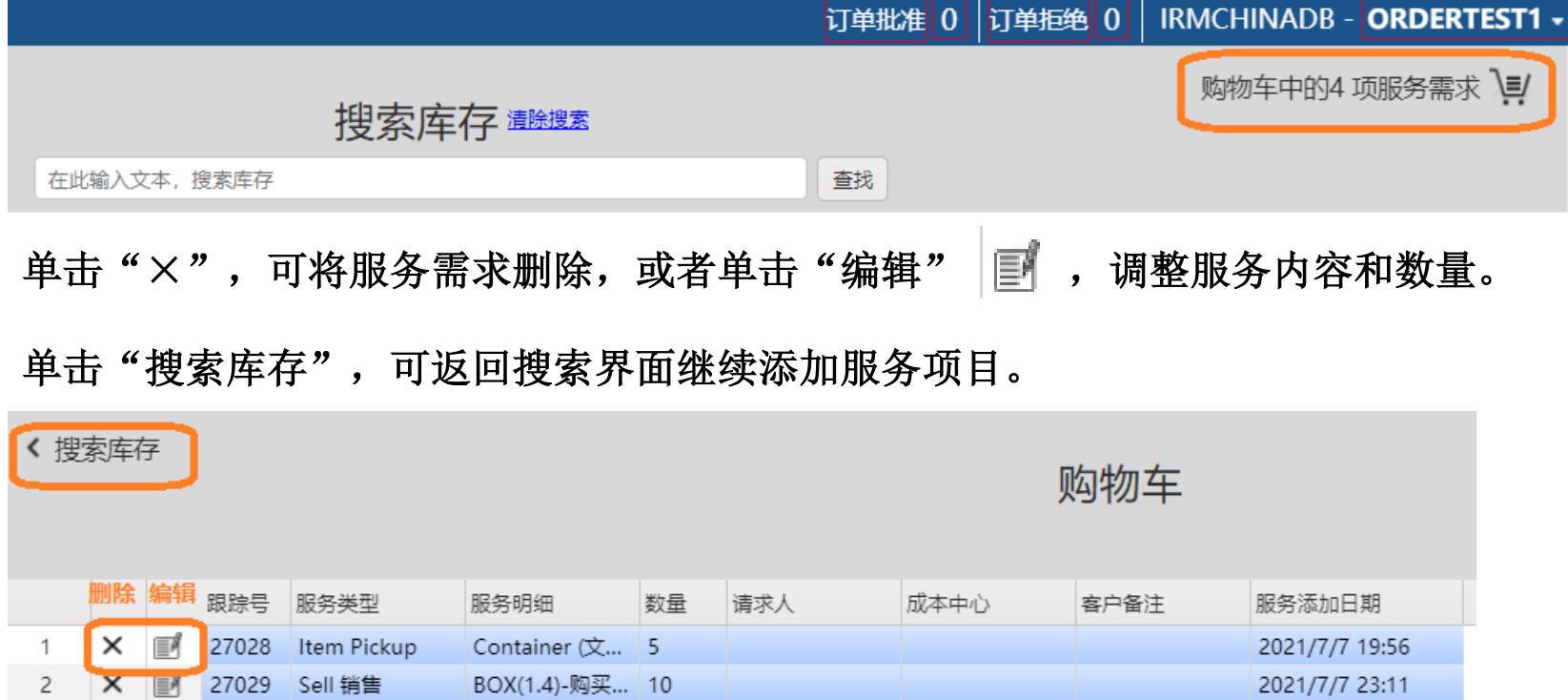

test John

 $\frac{1}{2}$ 

test 123456

确保所有服务内容正确,然后单击右下角"下单(网络订单)"提交订单。

Other Service... Labor/次工作... 4

Container (文... 1

27030

27027

Item Pickup

3

 $\times$ 

 $\times$  $\equiv$  2021/7/7 23:11

请尽量安排在7... 2021/7/7 19:35

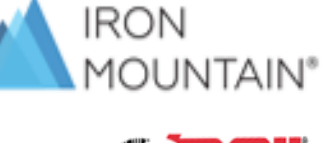

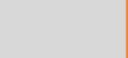

关闭

下单 (网络订单)

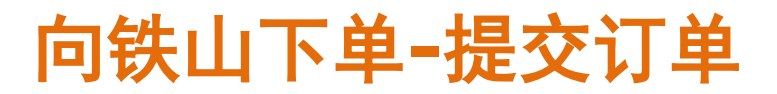

#### **2.**填写订单信息,提交订单。

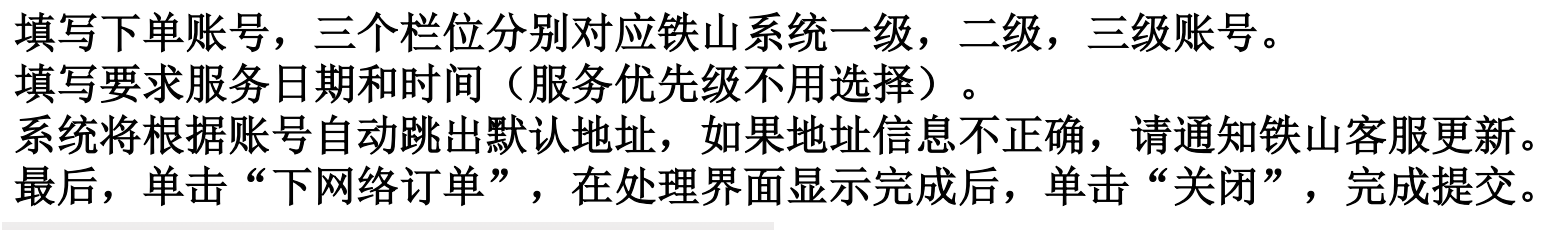

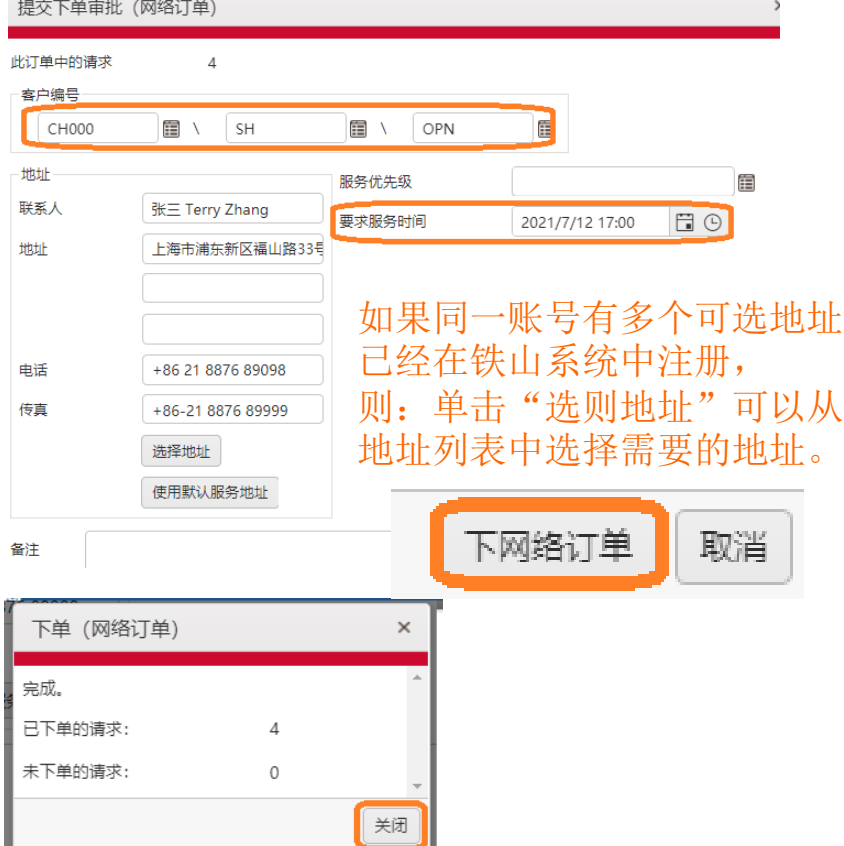

如何查询可选账号? 单击账号栏右边的查询按钮显示可选账号 选择需要下单的账号,右键单击,选择"确认"

#### 客户编号 e. CH000 ■ 1 OPN 目 SH tituti Record Storage账号  $\Box$   $\times$ 联系人 张三 Terry 查找 格式 选项 上海市浦东 地址 16<sub>2</sub>  $\Omega$ 账户编号 账号描述 ABC Company艾碧思有限公司-北京分公司  $\mathbf{1}$ **BJ**  $\overline{c}$ CD ABC Company艾碧思有限公司-成都办事处  $+862188$ 电话 3 CQ ABC Company艾碧思有限公司-重庆办事处 传真  $+86-2188$  $\overline{4}$  $DI$ ABC Company艾碧思有限公司-大连办事处 5 GD ABC Company艾碧思有限公司-广东分公司 选择地址  $\sqrt{6}$ NJ ABC Company艾碧思有限公司-南京分公司 使用默认服  $\overline{7}$ **SH** ABC Company艾碧思有限公司-上海分公司 确认  $\,$  8 WH ABC Company艾碧思有限公司-武汉办事处 取消 备注

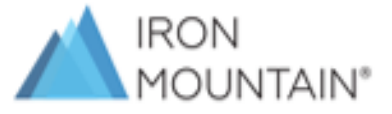

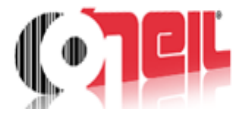

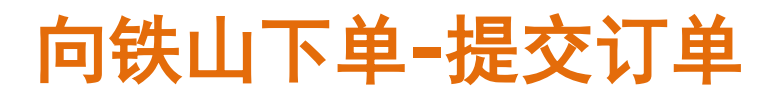

### **3.**打印或保存订单确认。

下单后,系统会自动弹出订单确认,可以选择打印,或者保存。

#### 单击右下角的"确认",退出界面。

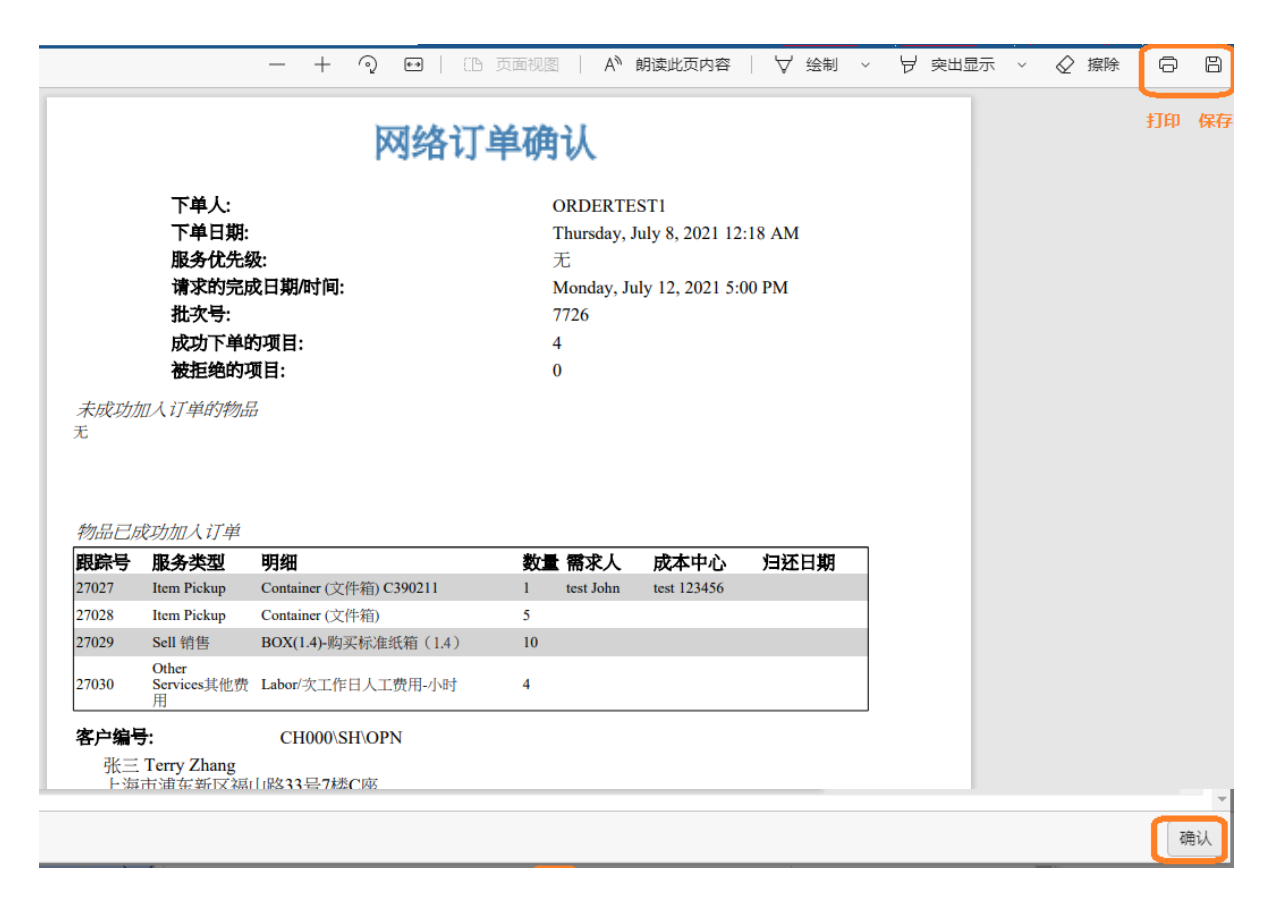

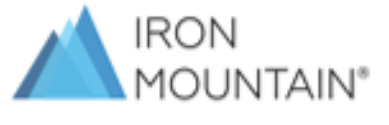

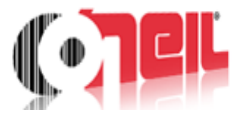

### 向铁山下单**-**订单状态查询

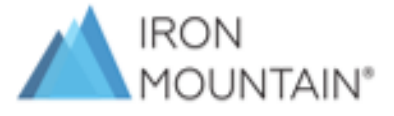

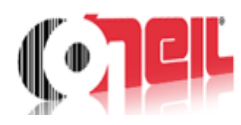

### 下单后,可以随时登录系统,查询各自权限下所有订单的当前状态。

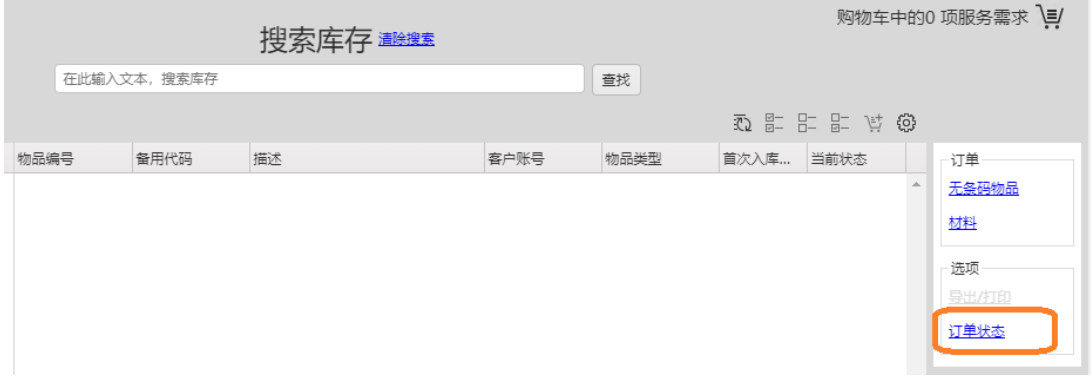

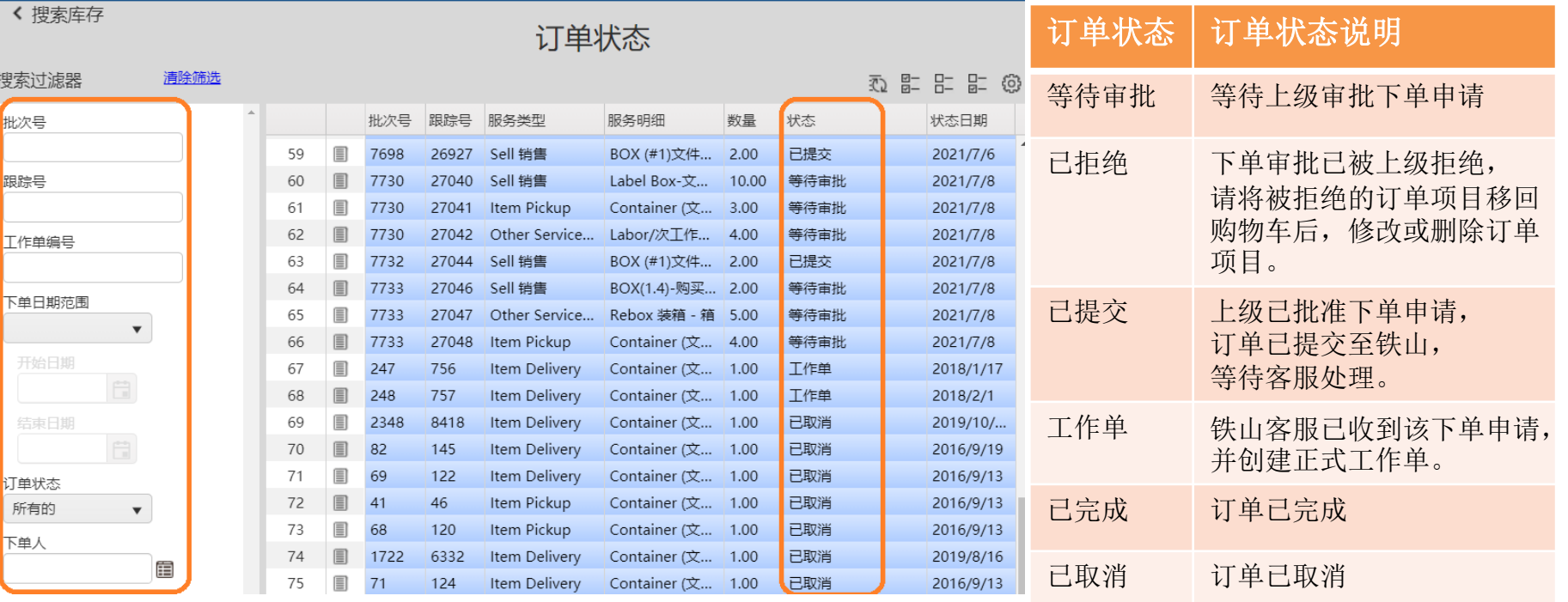

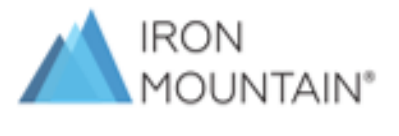

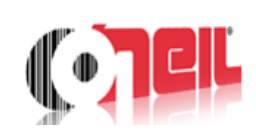

# **Thank You**…